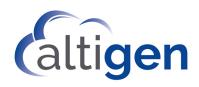

# MaxInsight™ Manual

MAX Communication Server Release 8.6.1

November 2019

#### WARNING!

Toll fraud is committed when individuals unlawfully gain access to customer telecommunication systems. This is a criminal offense. Currently, we do not know of any telecommunications system that is immune to this type of criminal activity. AltiGen Communications, Inc., will not accept liability for any damages, including long distance charges, which result from unauthorized and/or unlawful use. Although AltiGen Communications, Inc., has designed security features into its products, it is your sole responsibility to use the security features and to establish security practices within your company, including training, security awareness, and call auditing.

#### NOTICE

While every effort has been made to ensure accuracy, AltiGen Communications, Inc., will not be liable for technical or editorial errors or omissions contained within the documentation. The information contained in this documentation is subject to change without notice.

This documentation may be used only in accordance with the terms of the AltiGen Communications, Inc., License Agreement.

AltiGen Communications, Inc.

670 N. McCarthy Boulevard, Suite 200

Milpitas, CA 95035

Telephone: 888-AltiGen (258-4436)

Fax: 408-597-9020 E-mail: info@altigen.com Web site: www.altigen.com

#### TRADEMARKS

MAX Communication Server, MaxAdministrator, MaxCommunicator, MaxAgent, MaxSupervisor, MaxInSight, MaxOutlook, MaxCall, Enterprise Manager, AltiServ, AltiLink, AltiConsole, VRPlayer, Zoomerang, IPTalk, Alti-Mobile Extension, InTouch Dialer, AltiReport, and SuperQ are trademarks or registered trademarks of AltiGen Communications, Inc.

All other brand names mentioned are trademarks or registered trademarks of their respective manufacturers.

Copyright © AltiGen Communications, Inc. 2019. All rights reserved.

## **Contents**

#### CHAPTER 1

| Overview and Installation                     | 1    |
|-----------------------------------------------|------|
| Licensing                                     | 1    |
| System Requirements                           | 1    |
| Pre-Installation Checklist                    |      |
| Installing MaxInSight on a Client System      |      |
| Uninstalling MaxInSight                       | 3    |
| CHAPTER 2                                     |      |
| Getting Started                               | 5    |
| Logging In                                    | 5    |
| When the Connection Is Broken                 | 6    |
| Auto-Upgrade                                  |      |
| The MaxInSight Main Window                    |      |
| Making Workgroups Available for Monitoring    |      |
| Arranging the Display                         |      |
| Changing the Skin                             | 10   |
| CHAPTER 3                                     |      |
| Configuring Data Displays                     | . 13 |
| Configuring Workgroup Data Displays           | 13   |
| Configuring for a Single Row-Type Display     | 13   |
| Setting Simultaneous Views of Multiple Groups |      |
| Configuring Other Data Displays               |      |
| Gauge View                                    |      |
| Time Line View                                |      |
| Bar Views - Vertical and Horizontal           |      |
| Changing the Parameters of a View             |      |
| Configuring Alerts                            |      |
| Clearing an Alert Threshold Configuration     |      |
| List of Fields                                |      |
| Index                                         | 29   |

## Overview and Installation

AltiGen MaxInSight is a workgroup performance application. It provides call center managers and agents with the ability to track workgroup status and performance data from a wall-mounted LCD panel or from their computers.

MaxInSight includes the ability to see the following for single or multiple workgroups:

- Real-time queue status
- Real-time workgroup resource status
- Daily operation results
- Trends of data over time

#### Users can configure:

- Several types of data displays, or views
- Alerting thresholds
- The display interval for different workgroups' statuses when those workgroups are configured into in a single template
- Character font size and color
- The MaxInSight skin

## Licensing

MaxInSight requires an AltiGen MaxInSight session license.

#### **System Requirements**

The client system must meet the following minimum requirements.

Operating Systems supported:

- Windows 10
- Windows 7 with SP1 (32-bit or 64-bit)
- Windows 8.1 (64-bit)

#### System Requirements:

- IBM/PC AT compatible system
- 1 GHz CPU or faster
- · 1 GB available hard drive disk space
- 1 GB RAM
- SVGA monitor (1024 x 768) with 256 color display, or better
- Keyboard and mouse
- MAX Communication Server ACM 8.5 running on a server accessible to this client.

#### **Pre-Installation Checklist**

Before installing MaxInSight, make sure the following is done:

- MaxCS 8.6.1 has been installed on the system server.
- The MaxInSight License Key has been installed and activated on the system server.
- TCP/IP is enabled on both machines.
- The client is able to connect to the server on the network.
- The person installing MaxInSight has local administrator rights on the client computer.

## Installing MaxInSight on a Client System

When the above items are done, follow these steps on the client machine:

- Close all Windows applications.
- 2. On the MaxCS 8.6.1 installation media, open the **MaxInSight** folder
- 3. Run **Setup**, following the installation instructions on the screen.

Alternatively, if your system administrator has loaded MaxInSight on a shared network server, you can copy the files in the MaxInSight folder to your desktop computer, and run the MaxInSight **Setup** program.

## **Uninstalling MaxInSight**

- 1. From the Windows **Start** menu, select **Control Panel** > **Add/** Remove Programs > MaxInSight 8.6.1 to uninstall MaxInSight.
- 2. Click **Remove**, and respond to any additional prompts.

## **Getting Started**

Start MaxInSight from the Microsoft Windows **Start** menu, by choosing **Start** > **All Programs** > **MaxInSight** > **MaxInSight**.

If you are connecting to the Internet through a modem connection, before you log in, establish a session connection from your computer to your local Internet service provider. If you're using a low-speed connection, the login may take some time, since a large amount of data is transferred to your desktop.

#### Logging In

1. If this is your first login to this MAX Communication Server ACM system, enter the system server's IP address or the name of the system server you will be using. To obtain the server name or IP address, ask your system administrator.

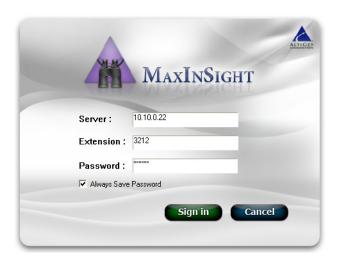

(Subsequently, when you log in, you'll see the IP address in the **Server** field.)

Enter your Extension number and Password assigned to your phone. (You can also log in as a workgroup or a huntgroup.) If you want to store your login password and have it entered automatically the next time you log in to MaxInSight, check the **Always save password** check box.

 Click Sign in or press the Enter key. (To back out of logging in, press the Esc key.) The Choose Data Source dialog box opens.

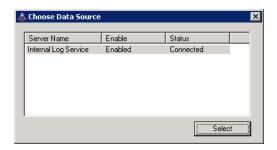

 Select a log service. Only enabled and connected log servers can be selected. (The number of entries listed in the Choose Data Source dialog box depends on the number of logger servers installed with the MAX Communication Server.)

**Note:** If MaxInSight is running behind NAT, you must doubleclick the data source entry and enter the IP address to access the logger service.

#### When the Connection Is Broken

When a connection with the phone server is broken, a message box pops up letting you know. After you click  $\mathbf{OK}$  in the message box, the application closes, and you will need re-launch it.

#### Auto-Upgrade

If your version of MaxInSight is incompatible with the version of MaxCS running on the server, you will be prompted to upgrade.

## The MaxInSight Main Window

Once you log in to MaxInSight, a blank main window appears. It has a menu bar at the top, containing **Configure**, **Add**, **View**, and **Help** menus. The figure below shows the **Configure** menu.

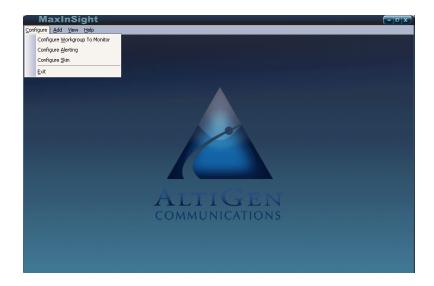

Figure 1. MaxInSight main window with the Configure menu opened

MaxInSight remembers the workgroups you enable, and the configuration and position of views, so when you log in again, the remembered workgroups are enabled automatically, and the views are displayed as they were when you logged out.

#### Making Workgroups Available for Monitoring

Before you can monitor a workgroup, you must enable it. To do so, choose **Configure** > **Configure** W**G** to **Monitor**.

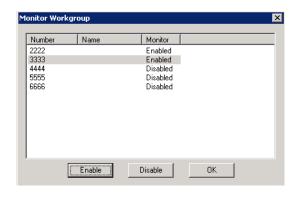

Click a column head to sort the column in ascending or descending order All workgroups configured in your company's MAX Communication Server are listed in this dialog box. Select a workgroup you want to monitor, and click the **Enable** button. Enter the workgroup password when requested. Repeat for each group you want to monitor. Workgroups you enable will be available to you in other MaxInSight configuration screens. When finished, click **OK**.

To disable a workgroup, select it and click the **Disable** button. Workgroups that you disable will *not* be available in other MaxInSight configuration screens.

## Arranging the Display

After you have configured views (see "Configuring Data Displays" on page 13), you can control the MaxInSight display with the following methods.

 Using commands on the View menu (and keyboard) equivalent):

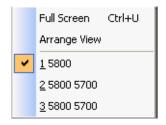

**Full Screen** enlarges a view to fill the screen and hides the MaxInSight title bar and menus. To get the MaxInSight main window and its menus back, press **Ctrl+U** (**Ctrl+U** is a toggle) or the **Esc** key. You can also right-click on the border of the MaxInSight screen (not within a view) and choose **View** > Full Screen/Restore.

**Arrange View** fills the MaxInSight window with an orderly distribution of each view. For an example, see the next figure.

**The bottom of the View menu** lists your current views. The view appearing first in your display is checked. To make another view the first displayed, click it in the menu list, and then choose **View > Arrange View**. The newly selected view now appears first.

- Using commands on the right-click menu: in some situations, the commands are Minimize, Maximize, Restore, Close.
   When you are working in Full Screen, the commands Full Screen/Restore and Arrange are available if you right-click on the border of the MaxInSight screen (not within a view).
- Moving the windows in the standard Windows fashion:

**Resize** the MaxInSight window and view windows by placing the cursor at a window edge or corner, then drag the window to the size you want.

Move a window by clicking and dragging its title bar.

**Dismiss a window** by clicking the close button in the upper right corner.

Minimize a window by clicking its Minimize button.

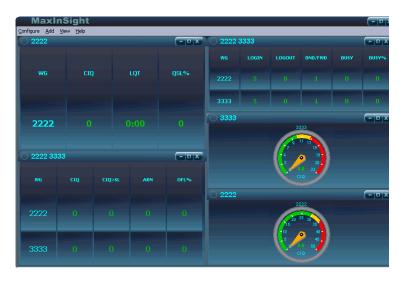

Figure 2. Result of choosing the View > Arrange View command to display five configured views

## **Changing the Skin**

You can select a skin for MaxInSight. The skin defines the title bar and border of the main MaxInSight window and view windows. Choose **Configure > Configure Skin**.

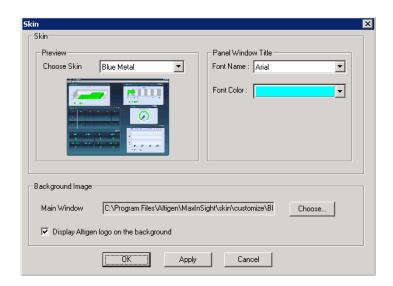

#### In this dialog box, you can

- Select a skin (the display in the dialog box changes to show you what the skin looks like)
- Specify font name and color for the title window of views
- Specify a background image for the main window by clicking the Choose button to open a dialog box:

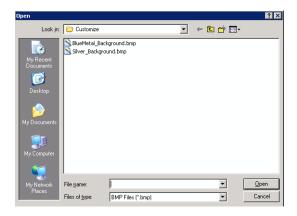

- Choose a .bmp image file from any folder, and click the **Open** button.
- Choose to remove the AltiGen logo from the background of the Main window by clearing the Display AltiGen logo on the background check box.

## **Configuring Data Displays**

After you have enabled the workgroups you want to monitor (Configure > Configure Workgroup to Monitor), you can then configure the data displays you want to see.

## **Configuring Workgroup Data Displays**

You can display rows of workgroup data in the following ways:

- One workgroup only
- Multiple workgroups in rotating views, one workgroup at a time
- Multiple workgroups on display at the same time

In addition to row views, you can also create gauge views, time line views, and bar views.

You can configure individual fields to alert you when specified thresholds are reached. See "Configuring Alerts" on page 25.

#### Configuring for a Single Row-Type Display

To configure a row view for a single workgroup or multiple workgroups in a rotating display, choose Add > Add Single Workgroup View.

A configuration dialog box lists the workgroups you have enabled:

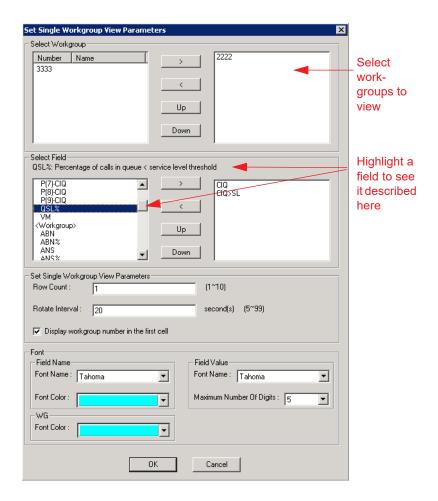

To select a workgroup, highlight it and click the Right-arrow button. You can select multiple workgroups to monitor, but in this configuration only one workgroup view at a time is displayed. When multiple workgroups are selected, the data of each one is displayed in rotation. You can specify the order of the rotating display by arranging the order of the selected

- workgroups: highlight a workgroup and click the Up or Down arrow button to move it to where you want it.
- 2. Select the fields you want to monitor. The fields are arranged in three categories: Queue, Workgroup, Agent. To see an explanation of each field (appearing just above the fields list), highlight the field.
  - Use **Shift+click** to select multiple adjacent fields. Use **Ctrl + click** to select multiple non-adjacent fields. Then click the Right-arrow button to move them to the right-hand column. To remove fields, select them and click the Left-arrow button. You can change the order of selected fields by highlighting a field and clicking the **Up** or **Down** buttons.
- In the Row Count field, specify the number of rows to use to display the fields you have selected. In the following example, six fields were selected, and Row Count was set to 2:

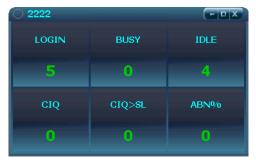

In this example, data is configured to be displayed in two rows.

Figure 1. Data from a single workgroup is displayed

- 4. If you have selected more than one workgroup, specify in the **Rotate Interva**l field how many seconds you want to display one workgroup view before MaxInSight rotates to the next group's view.
- 5. In the Field Name panel, specify a font and a color for the field names.
- 6. In the Field Value panel, specify a font and the maximum number of digits to display in a field. If the field value is more than the maximum number of digits specified, then "?" will be displayed. For example if the maximum number of digits is set to 2 but the field value is 123, then the content display on the view will be "1?".

**Note:** Font *color* for the field value is set in the Alerting Configuration dialog box (Configure > Configure Alerting).

7. In the WG panel, specify a color for the workgroup number.

#### **Setting Simultaneous Views of Multiple Groups**

To configure simultaneous row views of multiple workgroups, choose **Add > Add Multiple Workgroup View**. The configuration dialog box for multiple workgroup views is similar to that for a single workgroup display.

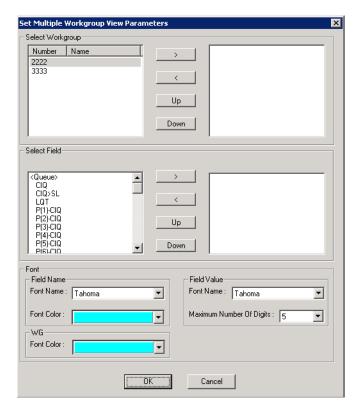

To configure, see the steps in "Configuring for a Single Row-Type" Display" on page 13.

In a multiple workgroup view, each workgroup's data is displayed in a separate row. The first column displays the number of the workgroup.

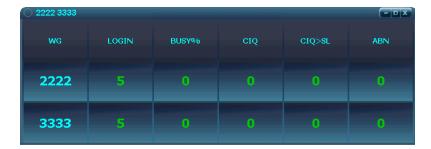

Figure 2. Data from two workgroups displayed, each in its own row

## **Configuring Other Data Displays**

In addition to the basic row views, you can configure four other views:

**Gauge** – used to show the real time status of a single data value in a dial format.

**Timeline** – used to display trends of data elements over time. The data points are plotted on the graph and connected with lines.

**Vertical or Horizontal Bars** – used to display one field of either one workgroup or multiple workgroups in a vertical or horizontal bar view. This view reflects either historical data or real time data, whichever you specify.

#### Gauge View

A gauge view displays the status of a single field in an easy-toread dial format. With a gauge view and with alerting configured, it's easy to see, for example, whether service level is normal or too low, the number of callers in queue is too high, or queue time is too long.

To set parameters for a gauge view,

1. Choose Add > Add Gauge View.

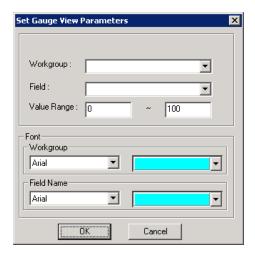

2. Specify the workgroup, the field to track, and a value range.

**Note:** Only the fields appropriate to a gauge view are available

- Select a font and color for the workgroup and for the field name.
- 4. Click **OK**. You see a gauge similar to the next figure:

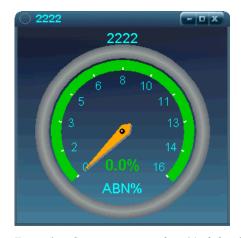

Figure 3. Gauge view set to show % of abandoned calls, up to 16 calls

#### Time Line View

A time line view is used to display trends of data elements over time. The data points are plotted on a graph and connected with lines.

To set parameters for a time line view,

1. Choose Add > Add Time Line View.

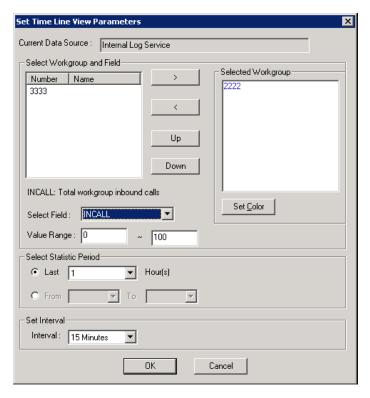

- 2. Select one or more workgroups. To select a workgroup, highlight the workgroup and click the Right-arrow button.
- 3. To specify the color of the lines, highlight a selected workgroup, click **Set Color** and select a color. Repeat for each additional workgroup.
- 4. From the **Select Field** drop-down list, select a field to chart . Only the fields of data from the logger service you specified at login will appear in the drop-down list. (The logger service is shown in the **Current Data Source** field.)

- 5. In the **Value Range** fields, specify a value range for the field you want to chart.
- 6. Specify the period for which you want to display statistics: either the last x hours (select from 1-24), or a time period you specify in the **From** and **To** fields (24-hour clock). Be sure the time you select in the **From** field precedes the time you select in the **To** field.
- 7. Select a time interval: 15 minutes, 30 minutes, or one hour.
- Click **OK**. A time line view is displayed. The workgroup number(s) and display colors are shown at the top.

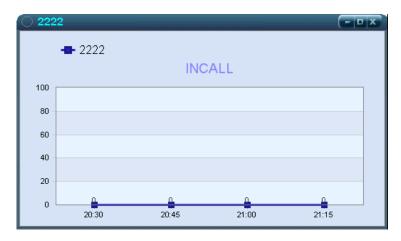

Time Line View showing number of incalls every 15 minutes for the last Figure 4. hour

#### **Bar Views - Vertical and Horizontal**

You can display one selected field of multiple workgroups in a bar view that shows either historical data or real time data.

 Choose either Add > Add Vertical Bar View or Add > Add Horizontal Bar View. The following dialog box appears.

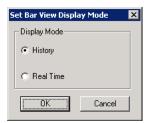

Select **History** to display historical data, or select **Real Time**to display real time data, and click **OK**. A dialog box opens
where you can set parameters.

If you selected **History**, the following dialog box opens:

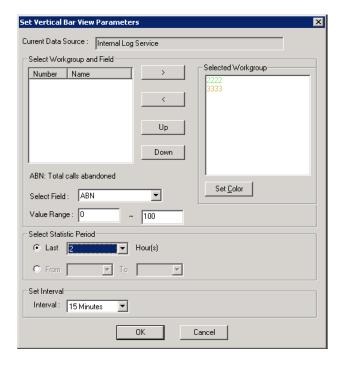

- 1. Select one or more workgroups. To select a workgroup, highlight the workgroup and click the Right-arrow button.
- 2. To specify the color of the bars, highlight a selected workgroup, click **Set Color** and select a color. Repeat for each workgroup selected.
- 3. To change the order of workgroups in a view, highlight a selected workgroup and click the **Up** or **Down** button.
- 4. Select a field to chart from the **Select Field** drop-down list. Only the fields of statistics data from the logger service you specified at login will appear in the drop-down list. (The logger service is shown in the **Current Data Source** field.)
- 5. In the **Value Range** fields, specify a value range for the field you want to chart.
- 6. Specify the period for which you want to display statistics: either the last x hours (select from 1-24), or a time period you specify in the **From** and **To** fields (24-hour clock). Be sure the time you select in the **From** field precedes the time you select in the **To** field.
- 7. Select a time interval for display: 15 minutes, 30 minutes, one hour.
- 8. Click **OK**. A bar view is displayed. Workgroup number(s) and their display colors are shown at the top.

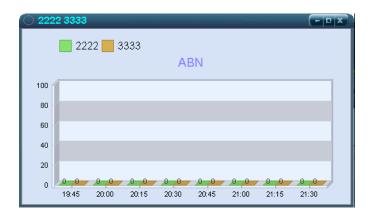

A vertical bar view showing history data for abandoned calls in two Figure 5. workgroups. (No calls were abandoned.)

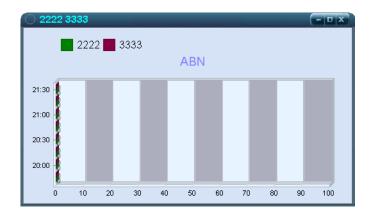

Figure 6. A horizontal bar view showing history data for abandoned calls in two workgroups. (No calls were abandoned.)

If you selected **Real Time** in the Bar View Display Mode dialog box, the following dialog box opens:

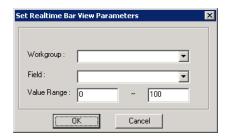

- 1. Select a workgroup.
- 2. Select a field to view.
- 3. Specify a value range for the field you want to view.
- 4. Click **OK**. A bar view is displayed. The workgroup number and display color are shown at the top.

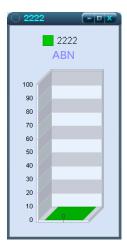

Figure 7. Vertical bar view showing number of abandoned calls for a workgroup. (No calls were abandoned.)

## Changing the Parameters of a View

To change the parameters of a view you're displaying in MaxInSight, right-click the view, and choose Modify View **Parameters**. Make your changes in the Parameters dialog box and click OK.

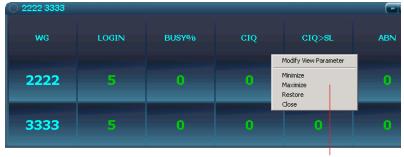

The right-click menu on a view

#### **Configuring Alerts**

For each field you're interested in tracking, you can choose to be alerted when data in the field crosses a threshold you specify (a warning threshold and a critical threshold). MaxInSight alerts you through a different color display and, optionally, by playing a sound file.

To configure alerts for a field,

1. Choose **Configure > Configure Alerting**.

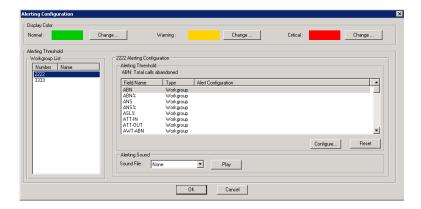

- Select the display colors you want to use for normal, warning and critical levels. By default, green represents normal level, yellow represents warning level, and red represents critical level.
- Select a workgroup in the Workgroup List, and then select a field on which you want to set the threshold for the three levels.

**Note:** To arrange the **Workgroup Number**, **Workgroup Name**, **Field Name**, or the **Type** columns in ascending or descending order, click the column heading. Click again to reverse order.

4. Click the **Configure** button or double-click the field. The Alerting Configuration dialog box for the selected workgroup opens:

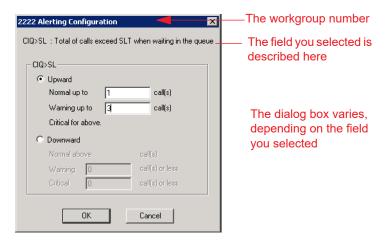

Select **Upward** or **Downward**, as appropriate, configure the field's threshold(s), and click **OK**. Your configuration is displayed in the Alerting Configuration dialog box.

Note: If you select Downward, the Normal above field is filled in automatically when you specify the warning level. For example:

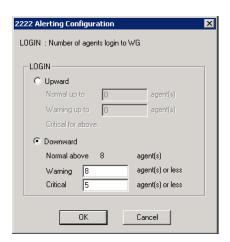

When 8 was entered in the Warning field, 8 appeared automatically in the Normal above field

If you want, configure an alerting sound to be played when the field value falls into the warning or critical level. To do so,

select a file from the **Sound Fil**e drop-down list. You can click the **Play** button to preview the sound.

**Note:** Wave files are stored in the WAV folder under the MaxInSight folder. You can add your own sound file to this folder, and it will appear in the selection list. The duration of your sound file should be less than 5 seconds.

**Note:** Only one sound file can be used per workgroup.

7. When you are finished configuring, click **OK**.

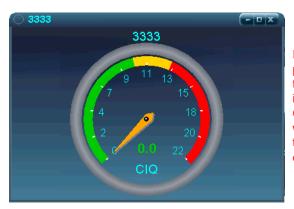

In this view, alerting parameters are set to: 10 calls in queue is normal, 11-13 CIQ is at the warning level, more than 13 CIQ is at the critical level

Figure 8. Example of a gauge view with alerting parameters set

#### Clearing an Alert Threshold Configuration

To quickly clear an alert threshold configuration on a field, open the Alert Configuration dialog box (**Configure > Configure Alerting**), select the workgroup and then the field whose configuration you want to clear, and click the **Reset** button.

#### **List of Fields**

The following tables show all the fields supported in MaxInSight. They also show what fields are available to what kinds of views. (In the tables, *Numeric* means single workgroup view and multiple workgroup view.)

|                     |                                               |         |           |           | Single D | ata/Multi-Wo |  |
|---------------------|-----------------------------------------------|---------|-----------|-----------|----------|--------------|--|
| WG Queue RT Status: |                                               |         | Real Time |           |          |              |  |
| Abbreviatio         | n Description                                 | Numeric | Gauge     | Time Line | V. Bar   | H. Bar       |  |
| CIQ                 | # of Calls in Queue                           | YES     | YES       | No        | YES      | YES          |  |
| CIQ>SL              | # of Calls in Queue > Service Level Threshold | YES     | YES       | No        | YES      | YES          |  |
| QSL%                | % of Calls in Queue > Service Level Threshold | YES     | YES       | No        | YES      | YES          |  |
| LQT                 | Longest Queue Time                            | YES     | YES       | No        | YES      | YES          |  |
| VM                  | # of new VM in WG mail box                    | YES     | YES       | No        | YES      | YES          |  |
| CIQ-P(n)            | # of Calls in Queue with Priority (n)         | YES     | YES       | No        | YES      | YES          |  |

#### Workgroup queue real time status fields

| Agent Availal | bility Status:                       |         |       | Real Time | 1      |        |
|---------------|--------------------------------------|---------|-------|-----------|--------|--------|
| Abbreviation  | Description                          | Numeric | Gauge | Time Line | V. Bar | H. Bar |
| UNSTAFF       | # of agents become virtual extension | YES     | YES   | No        | YES    | YES    |
| LOGOUT        | # of agents logout of WG             | YES     | YES   | No        | YES    | YES    |
| LOGIN         | # of agents log into WG              | YES     | YES   | No        | YES    | YES    |
| BUSY          | # of login agents in connect state   | YES     | YES   | No        | YES    | YES    |
| IDLE          | # of login agents in idle state      | YES     | YES   | No        | YES    | YES    |
| WRAPUP        | # of login agents in wrap-up state   | YES     | YES   | No        | YES    | YES    |
| N-READY       | # of login agents in Not-Ready state | YES     | YES   | No        | YES    | YES    |
| DND/FWD       | # of login agents in DND/FWD state   | YES     | YES   | No        | YES    | YES    |
| ERROR         | # of login agents in Error state     | YES     | YES   | No        | YES    | YES    |
| BUSY%         | % of login agents in connect state   | YES     | YES   | No        | YES    | YES    |
| IDLE%         | % of login agents in idle state      | YES     | YES   | No        | YES    | YES    |
| WRAP%         | % of login agents in wrap-up state   | YES     | YES   | No        | YES    | YES    |
| N-READY%      | % of login agents in Not-Ready state | YES     | YES   | No        | YES    | YES    |
| DND/FWD%      | % of login agents in DND/FWD state   | YES     | YES   | No        | YES    | YES    |
| ERROR%        | % of login agents in Error state     | YES     | YES   | No        | YES    | YES    |

#### Agent availability status fields

| Daily Performance Statistic (since midnight) |                                                 | Update every 15 min |       |           |        |        |
|----------------------------------------------|-------------------------------------------------|---------------------|-------|-----------|--------|--------|
| Abbreviation                                 | Description                                     | Numeric             | Gauge | Time Line | V. Bar | H. Bai |
| INCALL                                       | Total WG Inbound calls                          | YES                 | No    | YES       | YES    | YES    |
| ANS                                          | Total Calls Answered                            | YES                 | No    | YES       | YES    | YES    |
| ABN                                          | Total Calls Abandoned                           | YES                 | No    | YES       | YES    | YES    |
| OFL                                          | Total Calls are Overflowed/Redirected           | YES                 | No    | YES       | YES    | YES    |
| AWT-ALL                                      | Average Wait Time for all WG Inbound Calls      | No                  | No    | YES       | YES    | YES    |
| AWT-ANS                                      | Average Wait Time for Answered Calls            | YES                 | No    | YES       | YES    | YES    |
| AWT-ABN                                      | Average Wait Time for Abandoned Calls           | YES                 | No    | YES       | YES    | YES    |
| AWT-OFL                                      | Average Wait Time for Overflow/Redirected Calls | No                  | No    | YES       | YES    | YES    |
| AHT                                          | Average Hold Time for Answered Calls            | No                  | No    | YES       | YES    | YES    |
| OUTCALL                                      | TOTAL OUTCALL: Total Outbound Calls             | YES                 | No    | YES       | YES    | YES    |
| ATT-IN                                       | Average Talk Time - Inbound Calls               | YES                 | No    | YES       | YES    | YES    |
| ATT-OUT                                      | Average Talk Time - Outbound Calls              | YES                 | No    | YES       | YES    | YES    |
| TCIQ                                         | Total Calls in Queue                            | YES                 | No    | YES       | YES    | YES    |
| MAXCIQ                                       | MAXCIQ: Maximum Calls in Queue                  | YES                 | No    | YES       | YES    | YES    |
| MAXQT                                        | MAXQT: Maximum Queue Time                       | YES                 | No    | YES       | YES    | YES    |
| ANS%                                         | % of Inbound Calls Answered                     | YES                 | YES   | YES       | YES    | YES    |
| ABN%                                         | % of Inbound Calls Abandoned                    | YES                 | YES   | YES       | YES    | YES    |
| OFL%                                         | % of Inbound Calls Overflowed /Redirected       | YES                 | YES   | YES       | YES    | YES    |
| TSL%                                         | Total Calls Service Level %                     | YES                 | YES   | YES       | YES    | YES    |
| ASL%                                         | Answered Calls Service Level %                  | YES                 | YES   | YES       | YES    | YES    |
| TCIQ%                                        | % of Total Calls in Queue since midnight        | YES                 | YES   | YES       | YES    | YES    |

#### Daily performance statistics fields

## Index

| Symbols                                                                          | F                                                              |
|----------------------------------------------------------------------------------|----------------------------------------------------------------|
| ? in display data 15                                                             | fields<br>definitions 14, 27                                   |
| A                                                                                | descriptions 25<br>list 27                                     |
| alerts, configuring 25<br>always save password 6<br>arranging views 8            | font color, changing 10 font, changing 10                      |
| В                                                                                | G                                                              |
| background image, changing 10<br>bar view, configuring 20<br>broken connection 6 | gauge view configuring 17 definition 17                        |
| С                                                                                | Н                                                              |
| changing background image 10                                                     | history display mode 20<br>horizontal bar view, configuring 20 |
| look of MaxInSight 10<br>number of digits displayed 15<br>view parameters 24     | image, background, changing 10                                 |
| configuration, remembered 7<br>configuring<br>alerts 25                          | installation 2 installation requirements 1                     |
| data displays 13<br>skin 10                                                      | L                                                              |
| connection with server broken 6                                                  | license required 1<br>logger servers 6<br>logging in 5         |
| D                                                                                | logging in 3                                                   |
| data displays                                                                    | M                                                              |
| configuring 13 data source, choosing 6 data, displaying 13                       | main window 6<br>menus, restore 9<br>monitoring workgroups 7   |
| digits displayed, changing number of 15                                          | multiple rows, configuring 15                                  |
| disabling workgroups 8                                                           | 0                                                              |
| display changing parameters 24 display mode 20                                   | overview of MaxInSight 1                                       |
| displaying data 13                                                               |                                                                |

| P                                                                                                    |                                                                                         |   |
|----------------------------------------------------------------------------------------------------|-----------------------------------------------------------------------------------------|---|
| password, always save 6                                                                                                    |                                                                                         |   |
| R real time display mode 20 reconnecting 6 required license 1 requirements, system 1 restore MaxInSight menus 9 rotate interval 15                                      | views arranging 8 moving 9                                                              |   |
| rotating display 13 row count 15 rows, displaying multiple 15 row-type display 13                                                                                       | wav files 26 windows, moving 9 workgroup displays configuring 13 workgroups disabling 8 | - |
| server IP address 5 single workgroup view 13 skin, changing 10 sound file adding 26 configuring 26 starting MaxInSight 5 statistics period 20, 22 system requirements 1 | making available to monitor                                                             | 7 |
| T threshold clearing configuration 27 for alerts 25 thresholds, setting 25 time line view configuring 19 definition 19                                                  |                                                                                         |   |
| <b>U</b> uninstalling 3                                                                                                    |                                                                                         |   |
| vertical bar view, configuring 20 View menu 8 view, changing parameters 24                                                                                              |                                                                                         |   |